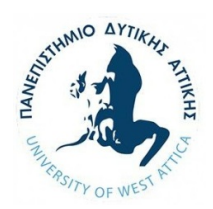

# ΩΚΕΑΝΟΓΡΑΦΙΑ ΚΑΙ ΥΔΡΟΓΡΑΦΙΑ ΑΚΑΔΗΜΑΪΚΟ ΕΤΟΣ 2022-2023 ΘΕΜΑ ΕΞΑΜΗΝΟΥ

## 1. ΑΝΑΛΥΣΗ ΥΔΡΟΓΡΑΦΙΚΩΝ ΜΕΤΡΗΣΕΩΝ

Περιμετρικά του λιμένος Κατάκολου ν. Ηλείας

#### https://www.google.fr/maps/place/37%C2%B038'38.7%22N+21%C2%B019'25.1%22E/@37.64 40772,21.321441,17z/data=!3m1!4b1!4m5!3m4!1s0x0:0x96da6bbc73c84536!8m2!3d37.644073! 4d21.323635

τον Αύγουστο 2022 πραγματοποιήθηκαν υδρογραφικές μετρήσεις, με ηχοβολιστικό πολλαπλής δέσμης, οι οποίες σας δίνονται στο αρχείο

### C:\limani katakolo

του υπολογιστή που βρίσκεται στην αίθουσα διδακτορικών φοιτητών του διδάσκοντος καθηγητή στον 1ο όροφο, και όπου μπορείτε να έχετε πρόσβαση:

- Με φυσική επίσκεψη
- Με σύνδεση μέσω Team Viewer (λογισμικό το οποίο μπορείτε να εγκαταστήσετε https://www.teamviewer.com/en/download/windows/), αφού στείλετε ηλεκτρονικό μήνυμα στους διδακτορικούς φοιτητές:
	- ΠΑΝΑΓΙΩΤΗΣ ΓΟΥΡΔΟΜΙΧΑΛΗΣ gourdomichalis@hotmail.com
	- VISHNUVARDHAN REDDY YARAGUNDA vreddyyaragunda@uniwa.gr

ώστε να σας παρέχουν το κωδικό πρόσβασης του υπολογιστή μέσω Team Viewer.

Τα υδρογραφικά δεδομένα θα πρέπει να τα αναλύσετε και διορθώσετε με το λογισμικό BeamworX, του οποίου διατίθεται η τελευταία έκδοση και επιπρόσθετα παραδείγματα εξάσκησης μπορείτε να κατεβάσετε από τον παρακάτω σύνδεσμο

Click here to view Public Downloads Password: "bwxreleases".

Λόγω του ότι υπάρχει διαθέσιμη μία και μοναδική άδεια του συγκεκριμένου λογισμικού, παρακαλείσθε να υποβάλετε στο ημερολόγιο του μαθήματος

https://eclass.uniwa.gr/modules/agenda/?course=GEO210

τις ώρες που θα εργαστείτε στον υπολογιστή, τουλάχιστον μία ημέρα πριν, ώστε να υπάρχει διαθεσιμότητα και για άλλους φοιτητές.

Να διορθωθούν και αποδοθούν στο λογισμικό BeamworX τα τρισδιάστατα δεδομένα της υδρογραφικής αποτύπωσης και να γραφεί σχετική τεχνική έκθεση.

#### 2. ΙΣΤΟΡΙΚΗ ΤΗΣ ΑΚΤΟΓΡΑΜΜΗΣ

Με βάση τους ιστορικούς (ορθο) φωτοχάρτες του 1945, 2007-2009 και 2015-2016 από την ιστοσελίδα του Εθνικού Κτηματολογίου

#### http://gis.ktimanet.gr/wms/ktbasemap/default.aspx

να γίνει η απόδοση της ακτογραμμής και να εκτιμηθεί η τυχόν μετατόπιση της (π.χ. σε τακτές εγκάρσιες τομές κατά μήκος της ακτογραμμής) από το 1945-2016 μεταξύ του λιμένος Κατάκολου ν. Ηλείας

https://www.google.fr/maps/place/37%C2%B038'38.7%22N+21%C2%B019'25.1%22E/@37.6440772,21.321441,17 z/data=!3m1!4b1!4m5!3m4!1s0x0:0x96da6bbc73c84536!8m2!3d37.644073!4d21.323635

#### και του λιμένος της Κυπαρισσίας

https://www.google.gr/maps/place/37%C2%B015'21.8%22N+21%C2%B039'52.4%22E/@37.2560552,21.6623593, 611m/data=!3m2!1e3!4b1!4m14!1m7!3m6!1s0x136102cd91712287:0x9c7635f2ecf5e2e2!2zzprPhc-AzrHPgc65z4PPg86vzrE!3b1!8m2!3d37.2512312!4d21.6694441!3m5!1s0x0:0x7e2c60f984c452b3!7e2!8m2!3d37.256 0514!4d21.6645478?hl=el

Να σημειωθεί ότι το προβολικό σύστημα συντεταγμένων του Εθνικού Κτηματολογίου είναι το ΕΓΣΑ87. Εκτιμήστε επίσης αν ο ορθοφωτοχάρτης του 1945 έχει σφάλματα σε σχέση με τον ορθοφωτοχάρτη 200-2009 στον λιμένα Κατάκολου ν. Ηλείας.

#### 3. ΔΟΡΥΦΟΡΙΚΗ ΒΑΘΥΜΕΤΡΙΑ

Μεταβείτε στην ιστοσελίδα https://earthexplorer.usgs.gov/

Κάνετε αρχικά εγγραφή ως χρήστης από την επιλογή Register (πάνω δεξιά) όπου θα πρέπει να δώσετε όνομα χρήστη, ηλεκτρονικό ταχυδρομείο (email) και να καθορίσετε το συνθηματικό (password) που επιθυμείτε. Στο ηλεκτρονικό σας ταχυδρομείο θα σας έρθει μήνυμα για να επιβεβαιώσετε την εγγραφή σας

Eισέρχεστε με το όνομα χρήστη και συνθηματικό που επιλέξατε πατώντας Login.

Επιλέγετε πάνω αριστερά το Data Sets

Επιλέγετε στην συνέχεια Landsat Collection 2 Level-2 και τσεκάρετε το κουτί Landsat 8 OLI/TIRS C2 Level-2. Επιλέγετε πάνω αριστερά το Search Criteria

Με τον κέρσορα της οθόνης εντοπίζετε τέσσερα σημεία τα οποία να περικλείουν τον λιμένα Κατάκολου. Τυχόν λάθος σημείο το διορθώνετε με το να το σύρετε πατώντας συνεχόμενα το αριστερό πλήκτρο του ποντικιού σας μέχρι να έρθει στην νέα θέση. Επιλέγετε κάνω αριστερά το Date Range όπου βάζετε ημερομηνία από 1 έως 31 Αυγούστου 2022. Για να δείτε τις εικόνες Landsat 8 με βάση τα κριτήρια που θέσατε, θα σας εμφανιστεί η λίστα των διαθέσιμων εικόνων εκ των οποίων θα επιλέξετε αυτήν που δεν έχει καθόλου ή μειωμένη νεφοκάλυψη στην περιοχή μελέτη. Θα παρατηρήσετε ότι υπάρχουν 3 εικόνες του Αυγούστου 2022 οι οποίες δεν έχουν νεφοκάλυψη πάνω από την περιοχή μελέτης και μπορείτε να διαλέξετε όποια από τις 3 επιθυμείτε.

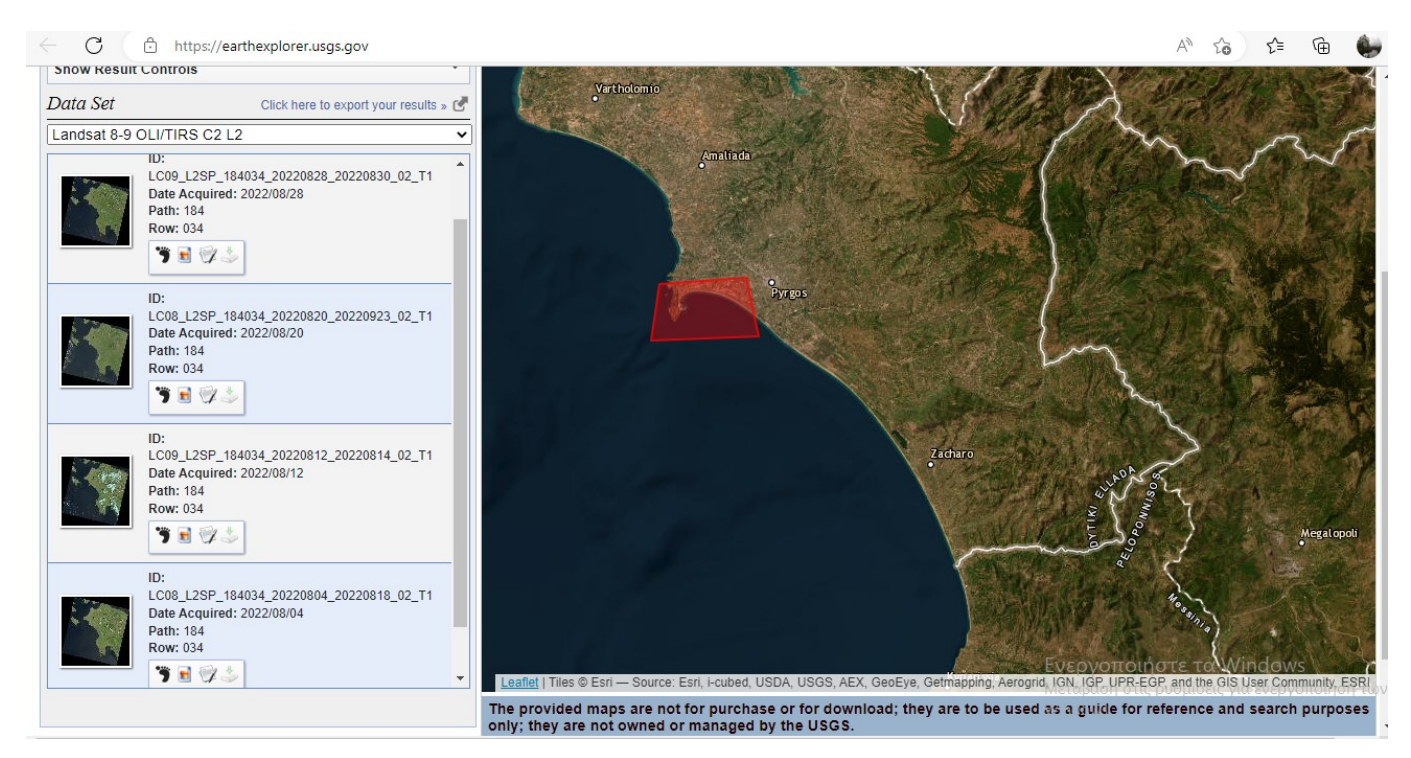

Στην συνέχεια του θέματος θα χρειαστείτε το λογισμικό ENVI και για όσους τυχόν δεν το διαθέτουν θα πρέπει να στείλουν μήνυμα στον διδάσκοντα ώστε να σταλθεί σχετικός σύνδεσμος.

Mέσα στο περιβάλλον του ENVI, από το Toolbox  $\rightarrow$  SPEAR το εργαλείο Relative Water Depth μας δίνει την δυνατότητα να δημιουργήσουμε γρήγορα έναν βαθυμετρικό χάρτη μιας περιοχής από τα δορυφορικά δεδομένα του Landsat-8 (SDB=Satellite Derived Bathymetry) χρησιμοποιώντας τον αλγόριθμο ο οποίος αναπτύχθηκε από τους Stumpf και Holderied (2003). Η βασική λογική του

ανεξάρτητου αλγορίθμου είναι ότι ο πυθμένας της θάλασσας καλύπτεται με σκοτεινό θαλάσσιο φύκι ή με φωτεινή άμμο που δείχνουν να είναι στο ίδιο βάθος ενώ δεν είναι. Τα αποτελέσματα του βάθους του νερού είναι σχετικά εφόσον δεν απεικονίζουν απόλυτα βάθη (τα αποτελέσματα κυμαίνονται από το μηδέν έως το ένα). Δηλαδή η ανάλυση δεν αφορά τις ακριβείς τιμές βάθους αλλά την σχέση (διαφορά) ανάμεσα στα βάθη. Το απόλυτο βάθος υπολογίζεται μετά την εκτέλεση του αλγόριθμου αυτού από το ENVI κάνοντας προσαρμογή των αποτελεσμάτων σε αληθινά βάθη.

Γνωρίζοντας ότι το βάθος είναι μονοδιάστατο καταλαβαίνουμε ότι χρειάζεται μια και μόνο εισαγωγή τιμή βάθους για να πάρουμε πραγματικές τιμές. Πέρα όμως από το βάθος υπάρχει η αβεβαιότητα ταύτισης της κλίμακας μέτρησης καθώς το ένα είναι μετρημένο σε μέτρα και το άλλο σε φάσεις κύματος το οποίο μπορεί να δημιουργήσει σημαντικές διαφορές στην προσαρμογή αλληλοσυσχέτισης βάθους και εικόνας. Για τους παραπάνω λόγους το λογισμικό έχει σαν απαίτηση την εισαγωγή τουλάχιστον δύο τυχαίων σημείων με ήδη γνωστό βάθος για να πραγματοποιήσει την προσαρμογή. Τα σημεία αυτά τα παίρνουμε από την βαθυμετρία του πολυδεσμικού ηχοβολιστικού, φροντίζοντας τα σημεία να έχουν διαφορετικό βάθος και λαμβάνοντας υπόψη ότι το προβολικό σύστημα της αποτύπωσης είναι ΕΓΣΑ 87 ενώ της δορυφορικής εικόνας είναι UTM ή WGS84 οπότε θα πρέπει να κάνετε προσεκτικά μετατροπή συντεταγμένων.

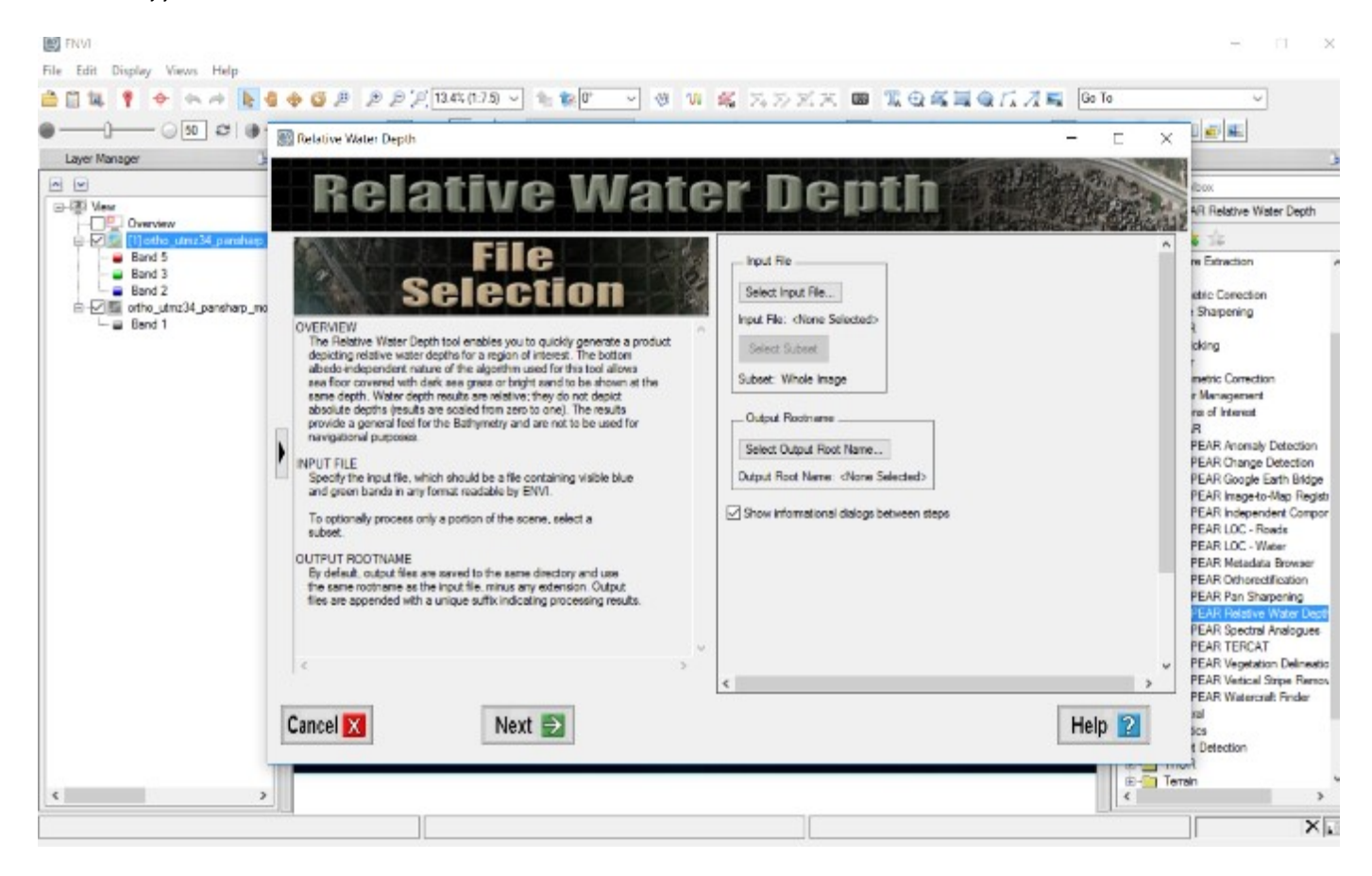

Στο Select Input File επιλέγουμε την πολυφασματική δορυφορική εικόνα Landsat-8 που κατεβάσατεκαι στο Select Output Root Name τον φάκελο που θέλουμε να αποθηκευτεί. Έπειτα, πατάμε τοNext.

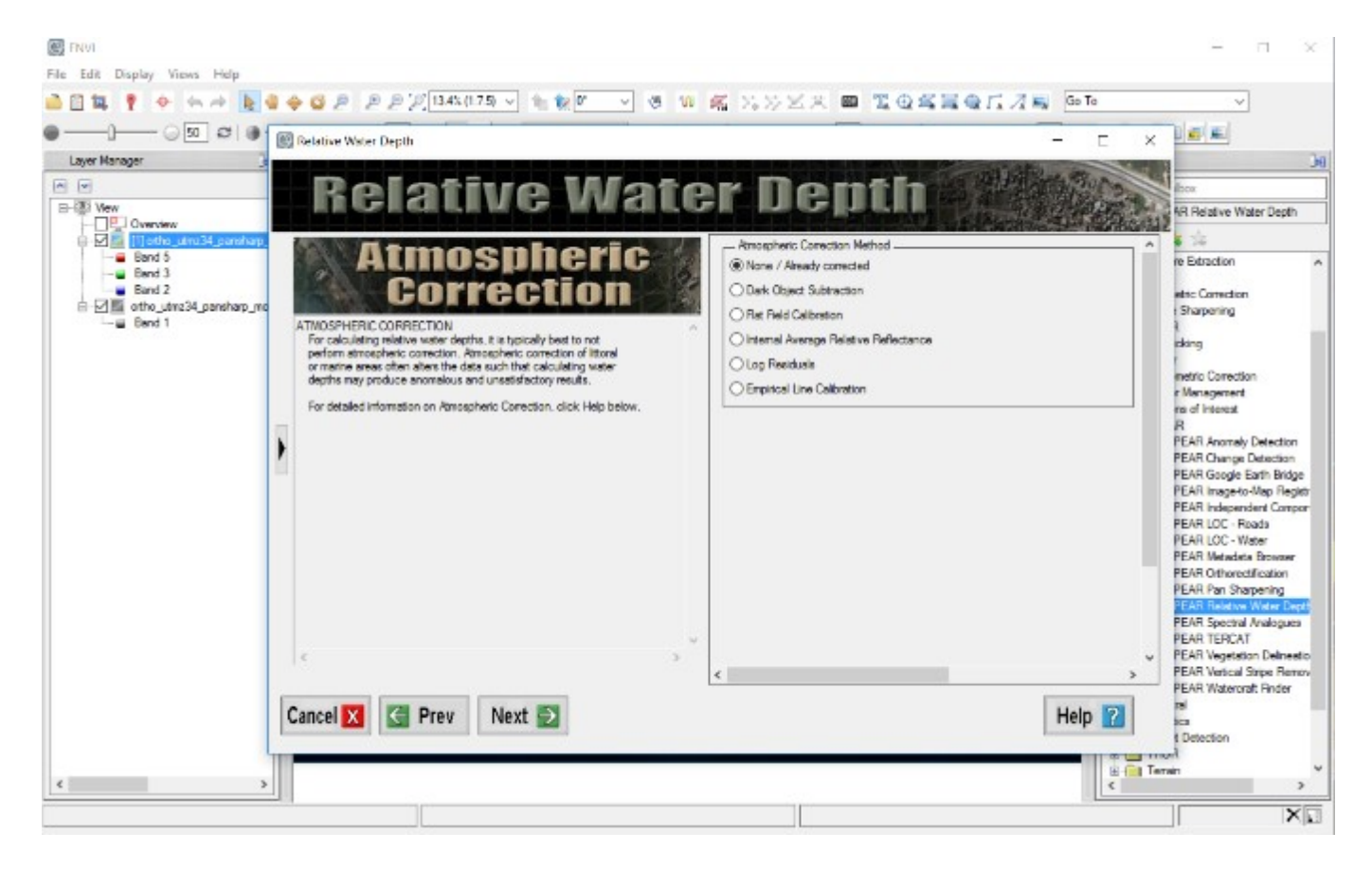

Σε αυτό το στάδιο το λογισμικό παραθέτει εάν και ποια μέθοδος ατμοσφαιρικής διόρθωσης έχει πραγματοποιηθεί. Η δορυφορική εικόνα Landsat-8 C2/L2 έχει υποστεί τις κατάλληλες ατμοσφαιρικές διορθώσεις. Για αυτόν το λόγο επιλέγουμε το None/ Already corrected και πατάμε Next. Σε αυτό το στάδιο γίνεται γραμμική παλινδρόμηση στα δεδομένα χρησιμοποιώντας το μετασχηματισμό log ratio.

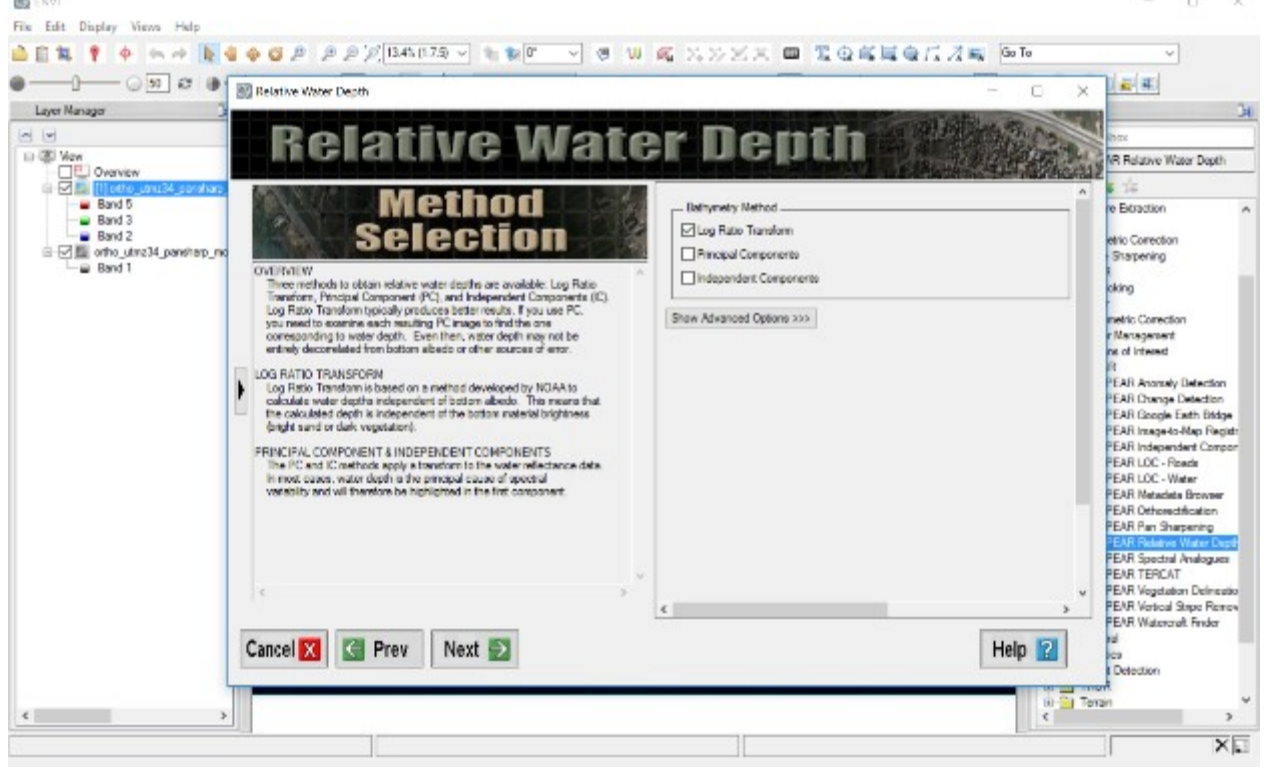

Μετασχηματισμός Log Ratio Transform.

Αφού τελειώσαμε με τις διορθώσεις και τους μετασχηματισμούς, πηγαίνουμε στο Advanced Parameters και επιλέγουμε το *Calibrate to absolute depth* δηλαδή να κάνει διορθώσεις για το

απόλυτο βάθος. Στο Import ASCII εισάγουμε το αρχείο βαθυμετρίας από τις δύο ηχοβολιστικές μετρήσεις που επιλέξαμε και το οποίο πρέπει να είναι σε μορφή ASCII.

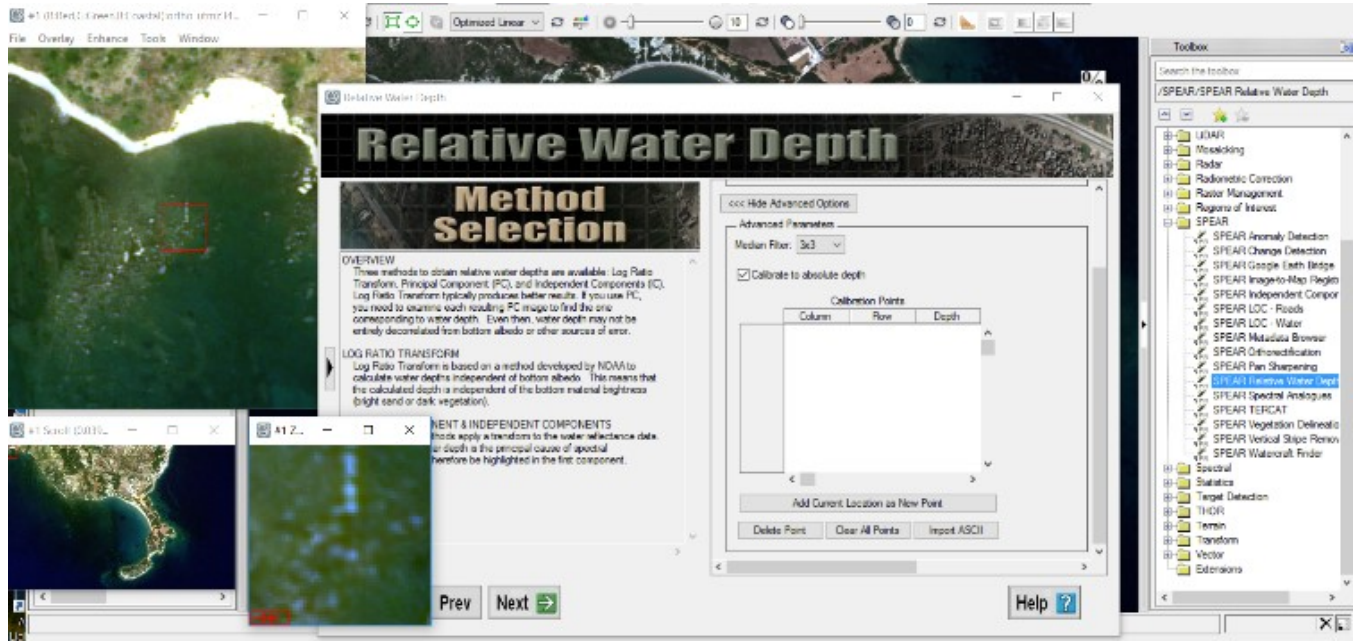

Εισαγωγή βαθυμετρίας από γνωστά σημεία.

Επίσης μας δίνεται η δυνατότητα εφαρμογής φίλτρου εξομάλυνσης μέσης τιμής για την εικόνα. Πρακτικά, στην περίπτωση που σε γειτονικά εικονοστοιχεία υπάρχουν μεγάλες φασματικές διάφορες, αυτές εξομαλύνονται και παίρνουν τιμές ίση με τον μέσο ορό. Το λογισμικό δίνει την επιλογή για τετραγωνικά παράθυρα 3, 5, 7, 9, 11 και 13 εικονοστοιχεία, αντίστοιχα, καθώς και την επιλογή να μην εφαρμοστεί φίλτρο την οποία θα επιλέξετε για τον λόγο ότι θέλουμε όσο το δυνατόν περισσότερη και ακριβέστερη πληροφορία και όχι μια χονδρική εκτίμηση του βάθους. Ως σύστημα αναφοράς επιλέγουμε το UTM και την ζώνη 34 και ως το Datum το WGS84.

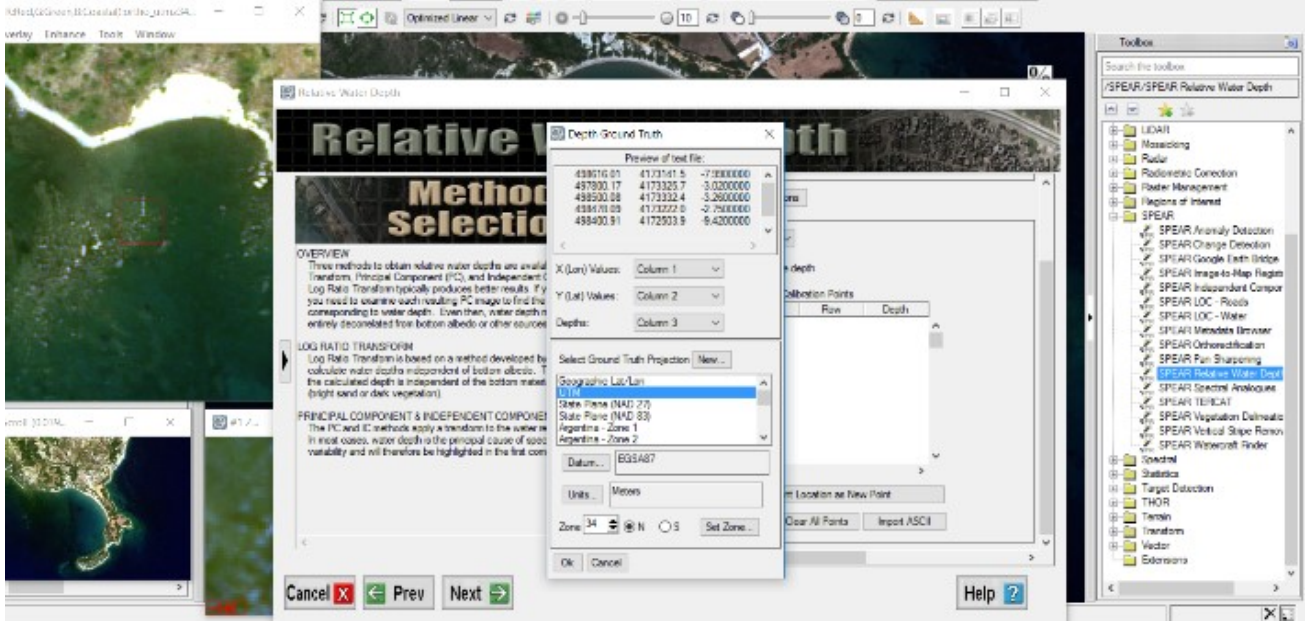

Επιλογή Datum και συστήματος αναφοράς.

Το λογισμικό θα σας υπολογίσει την βαθυμετρία της περιοχής από τα δορυφορικά δεδομένα Landsat-8 και θα πρέπει να τα συγκρίνετε με την βαθυμετρία του ηχοβολιστικού πολλαπλής δέσμης για γενικά συμπεράσματα.